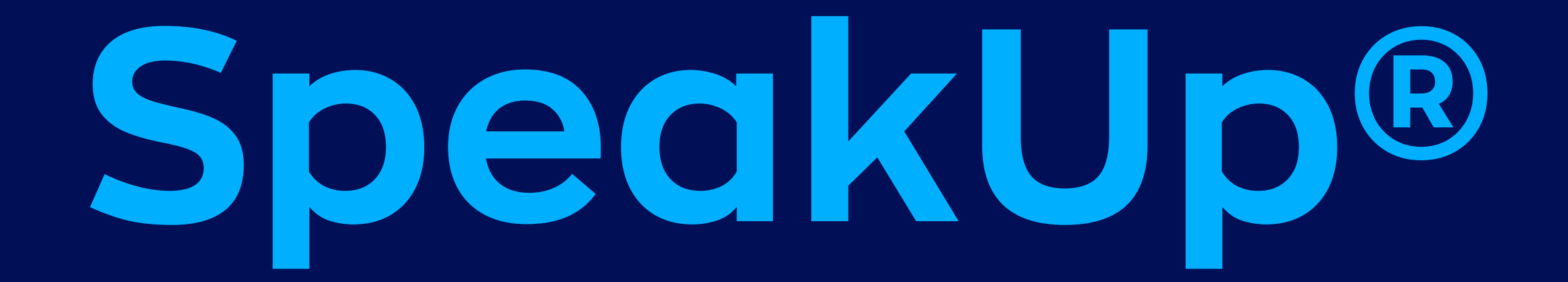

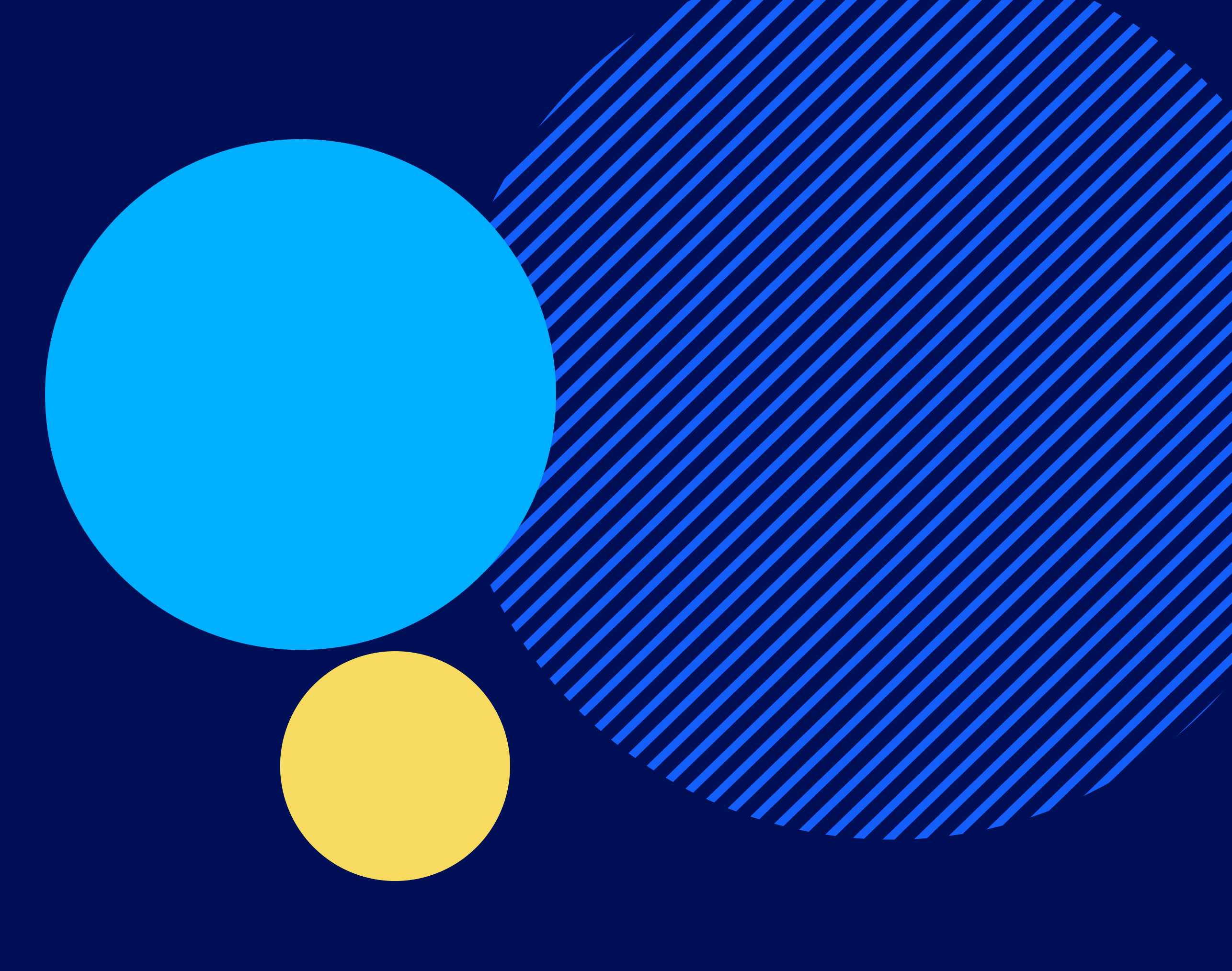

# **How To report**

**People Intouch B.V.**

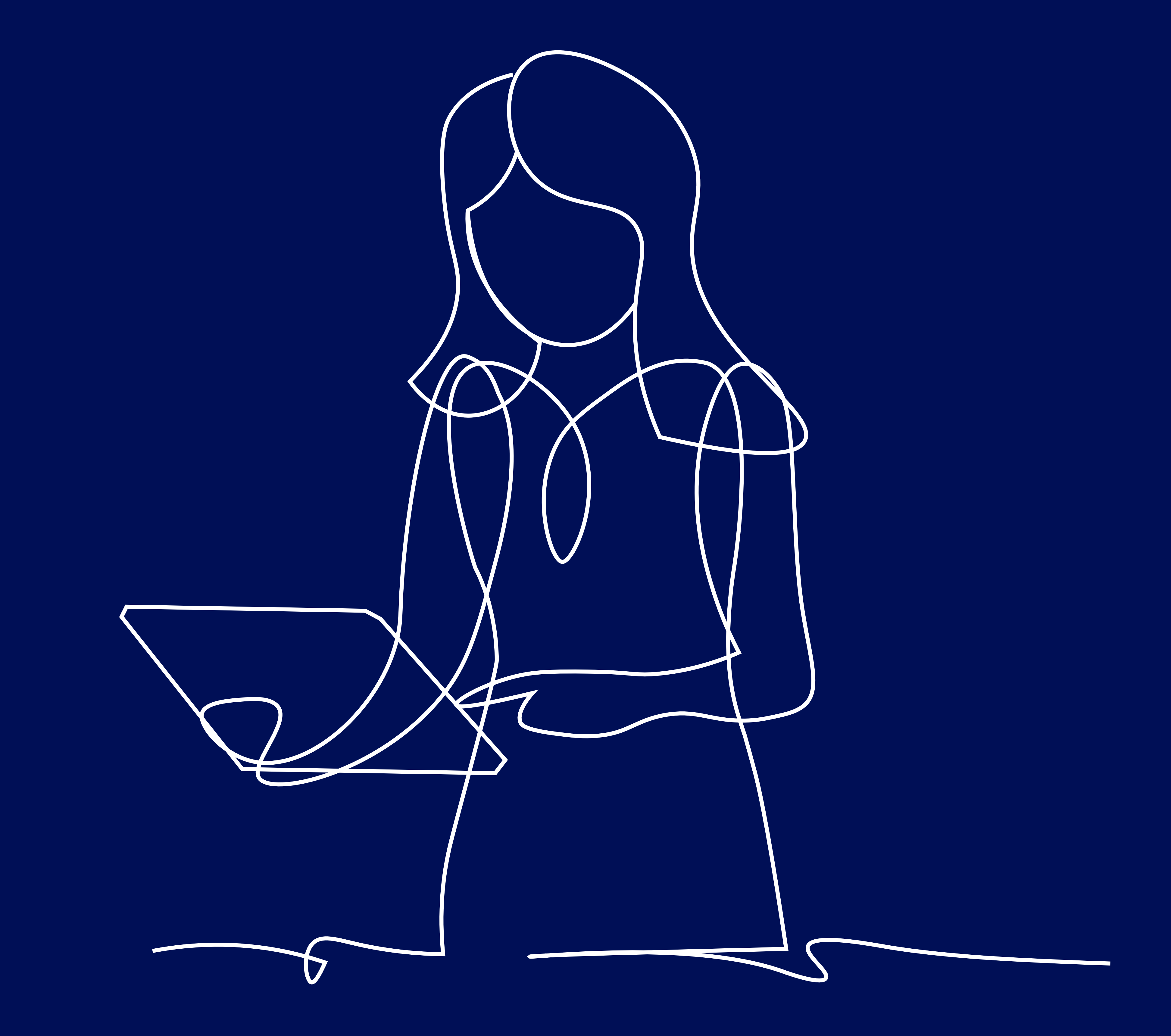

**October 2022**

#### *"TO CONNECT AND PROTECT PEOPLE AND ORGANISATION"*

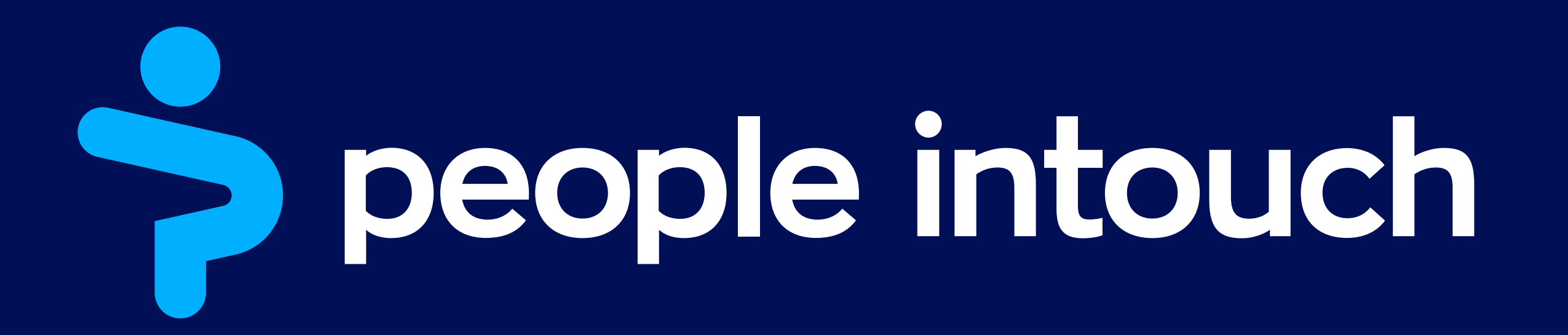

# *Ta b l e o f C o n te n ts*

### **SpeakUp Introduction SpeakUp How To: Leaving a report**

Via Web Via the SpeakUp App

Via Phone

 $\overline{3}$ 34457 $\overline{4}$  $\overline{4}$ 5  $\overline{7}$ 

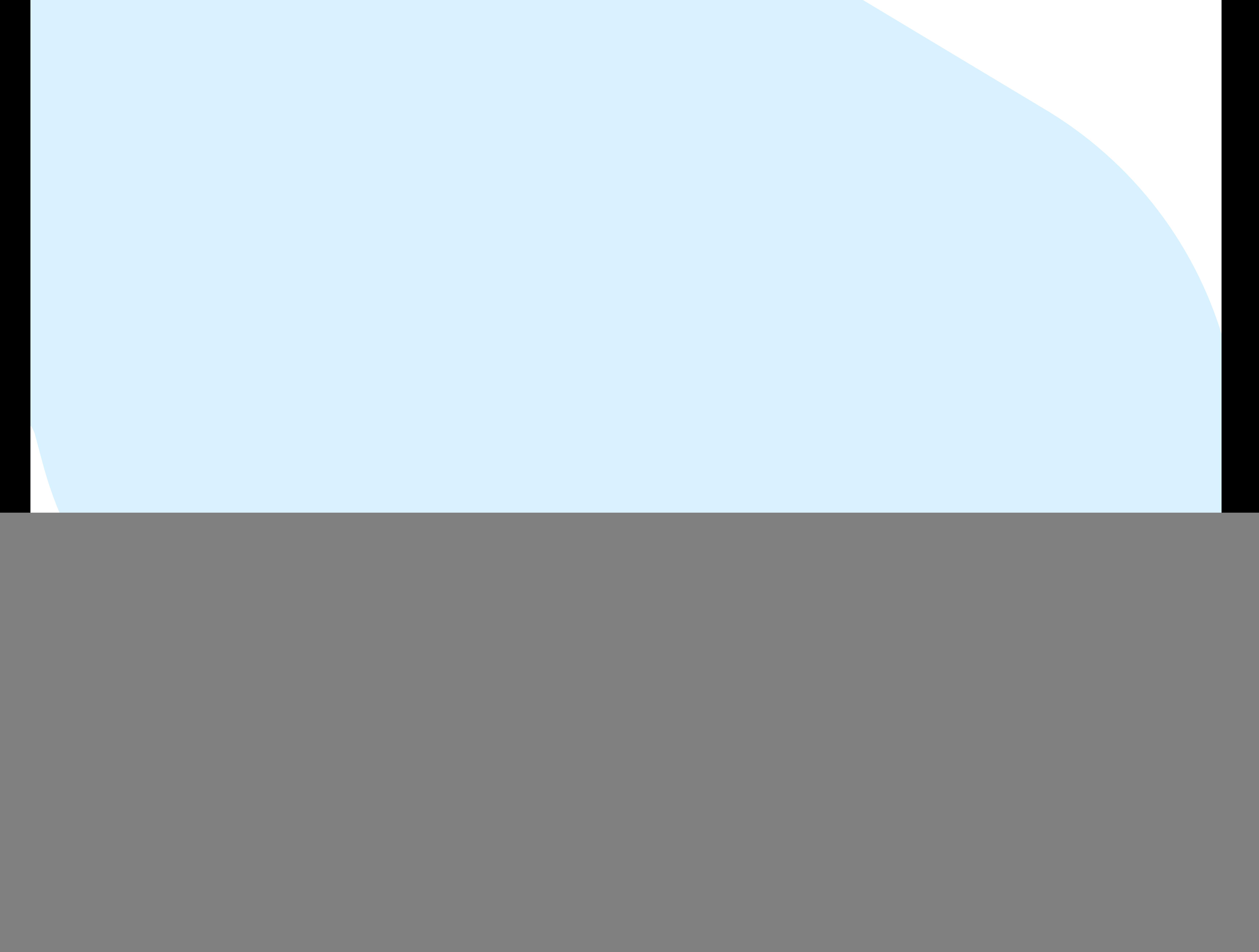

![](_page_1_Picture_6.jpeg)

#### SpeakUp How To: Leaving a report | Page 3

![](_page_2_Picture_13.jpeg)

# *SpeakUp Introduction*

SpeakUp® is a service enabling you to report serious breaches that would

otherwise not be reported, in complete anonymity. You can do this either via

the website, by using the SpeakUp® app or by phone, without the

interference of a human operator.

SpeakUp® is available 24 hours per day and 365 days a year. Therefore, you can use SpeakUp to leave a message or check for a response any time.

![](_page_2_Picture_7.jpeg)

The service is operated by a third party, People Intouch, an independent

Dutch company based in Amsterdam, the Netherlands, and founded in

2004. People Intouch is responsible for processing all messages.

![](_page_2_Picture_11.jpeg)

#### SpeakUp How To: Leaving a report | Page 4

![](_page_3_Picture_13.jpeg)

# *SpeakUp How To: Leaving a report*

### *Via Web*

- Visit the SpeakUp webpage with the URL and/or QR code your organisation has communicated. 1.
- 2. Click on '+ New report' to start a trusted conversation.
	- In case you already have an open report, select 'Log in'.
- 3. Select the language in which you want to leave your message.
- 4. Note down your unique 'Report number' and create a password for your report.
- 5. Type your message
	- You can upload attachments via the clip icon found in the top-right corner.
- 6. Click ' Send message' and your message and attached files will be processed.
- 7. You have the option to leave your email if you'd like to be notified when there is a response. After adding your email, you'll be asked to type the verifying code sent to the provided email address.

![](_page_3_Picture_11.jpeg)

# *Via the SpeakUp App*

1. Download the 'SpeakUp by People Intouch' 2. Open the App. app from the App Store/Google Play or scan the QR code.

![](_page_4_Picture_2.jpeg)

![](_page_4_Figure_3.jpeg)

![](_page_4_Figure_4.jpeg)

![](_page_4_Figure_5.jpeg)

- Click on ' Set up your PIN' and
- 3. Click on 'Set up your PIN' and  $\hskip1cm 4.$  The App will ask you to connect to your organisation

#### enter a 6 digit code.

by scaning the QR code. Alternatively you can enter the organisation code by clicking on the 'Connect Manually' button on the bottom of the page.

 $\mathbf{c}$ 

![](_page_4_Picture_10.jpeg)

![](_page_4_Figure_11.jpeg)

- You will need to enter this PIN each a. time you open the App.
- b. If you forget your PIN, you need to re-install the App and set up a new one. If so, you will lose access to your ongoing open reports.

![](_page_4_Picture_419.jpeg)

The QR and/or the organisation code has been a. communicated to you by the organisation.

SpeakUp How To: Leaving a report | Page 5

![](_page_4_Picture_17.jpeg)

# *Via the SpeakUp App*

Press the '+ New report' button to start a 5. You can write your message by trusted conversation.

clicking the relevant button. 6. You can write your message by

![](_page_5_Figure_4.jpeg)

![](_page_5_Picture_5.jpeg)

### 7. After sending your message you <br>
8. When you log back in you will see if there are any new responses from the organisation.

![](_page_5_Picture_11.jpeg)

+ New report

![](_page_5_Picture_12.jpeg)

a. You can opt to be notified by the app of any responses.

After sending your message you can expect a reply within one week.

> Thank you for sharing your concern. You can expect a response within one week. Would you like to be notified? Notifications do not contain content from your messages.

> > a. You can start a new dialogue by clicking '+New report'.

![](_page_5_Picture_6.jpeg)

![](_page_5_Figure_7.jpeg)

![](_page_5_Picture_2.jpeg)

SpeakUp How To: Leaving a report | Page 6

![](_page_5_Picture_16.jpeg)

## *Via Phone*

- 1. Your organisation has communicated the SpeakUp phone number relevant to your location.
- 2. Dial the phone number for the country that you are located in.
- 3. The voice prompts will guide you through the following steps:
	- I. Enter the 'Organisation code' shared by the organisation with you
	- $\prod_{i=1}^n$ Select your language
	- III. You will receive a unique 'Report number'
		- Write this down carefully as you will need it to be able to call back and hear a response to your report. i.
	- IV. Choose a 4 digit PIN code
		- Remember it so that you can log back in later
	- V. After the tone simply speak your message
	- VI. Once done, press 1 or simply hang-up
	- VII. You can expect a response within one week. Make sure to call back with your Report number and PIN to check for a response.

![](_page_6_Figure_13.jpeg)

![](_page_6_Picture_14.jpeg)

![](_page_6_Picture_15.jpeg)